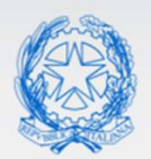

Ministero dell'Istruzione

# Io Conto Manuale per il Discente

VERSIONE Ed. 1 Rev. 0/28-03-2022

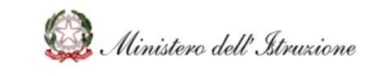

## MANUALE

### **SOMMARIO**

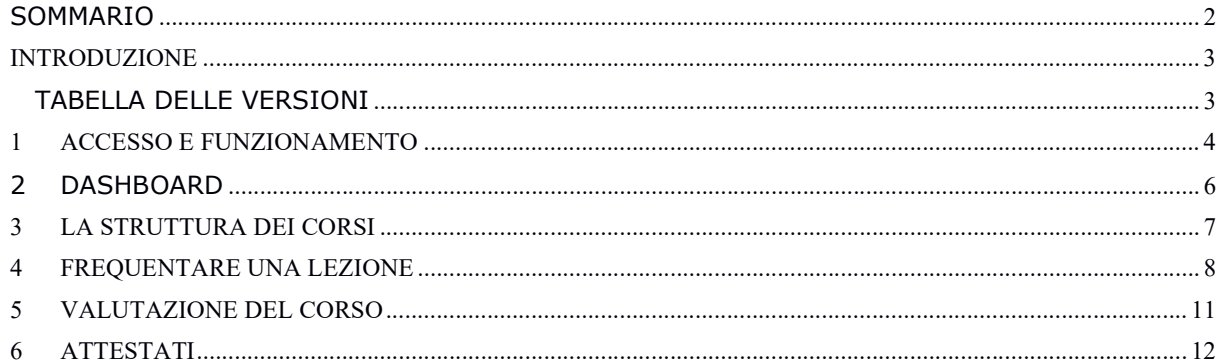

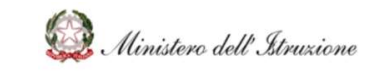

#### INTRODUZIONE

Il campo di applicazione del presente manuale utente è relativo alle specifiche funzione dell'applicazione "Io Conto" per l'utente "Discente".

#### TABELLA DELLE VERSIONI

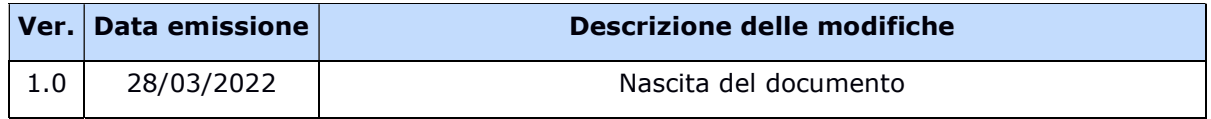

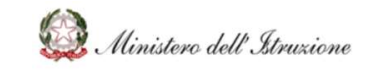

### 1 ACCESSO E FUNZIONAMENTO

Per effettuare il login alla propria area riservata della piattaforma è necessario inserire, nel form riportato nell'immagine seguente, l'username, ossia il proprio codice fiscale e la password ricevuta tramite e-mail al momento della registrazione.

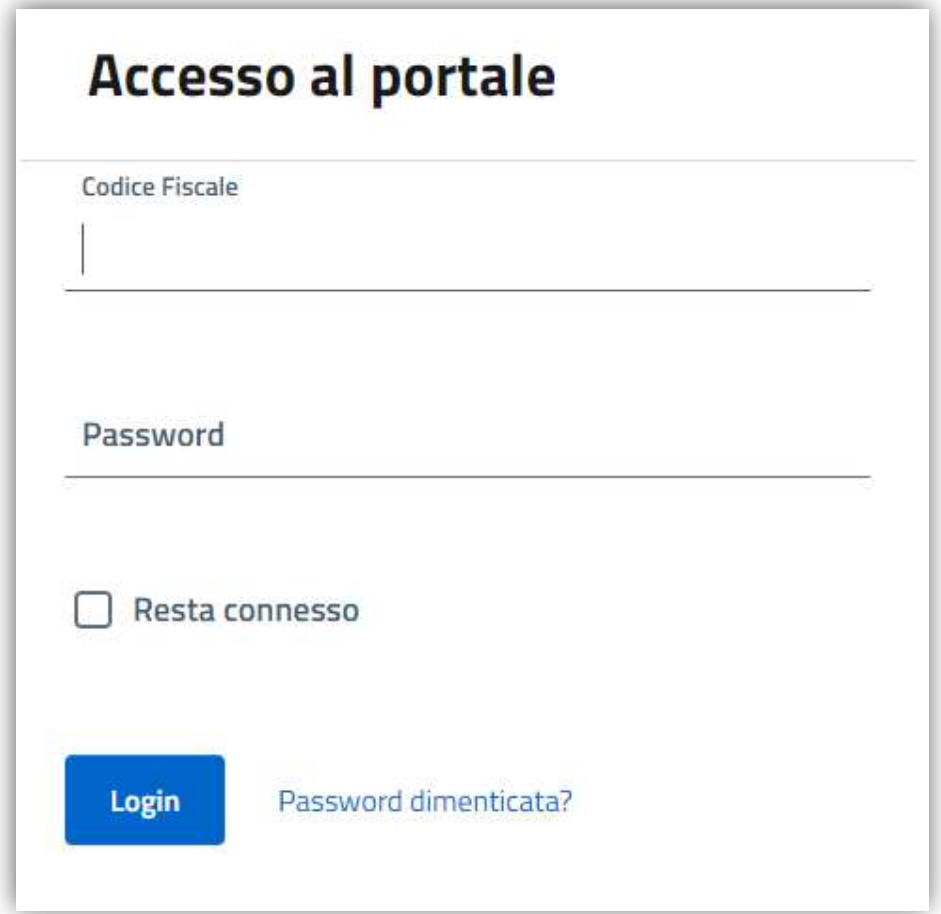

Nel caso in cui la password ricevuta venga dimenticata/smarrita è sempre possibile richiedere una nuova password cliccando sul tasto presente nel form di login "Hai dimenticato la password?", come mostrato nell'immagine seguente.

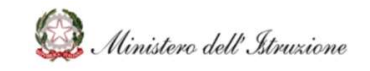

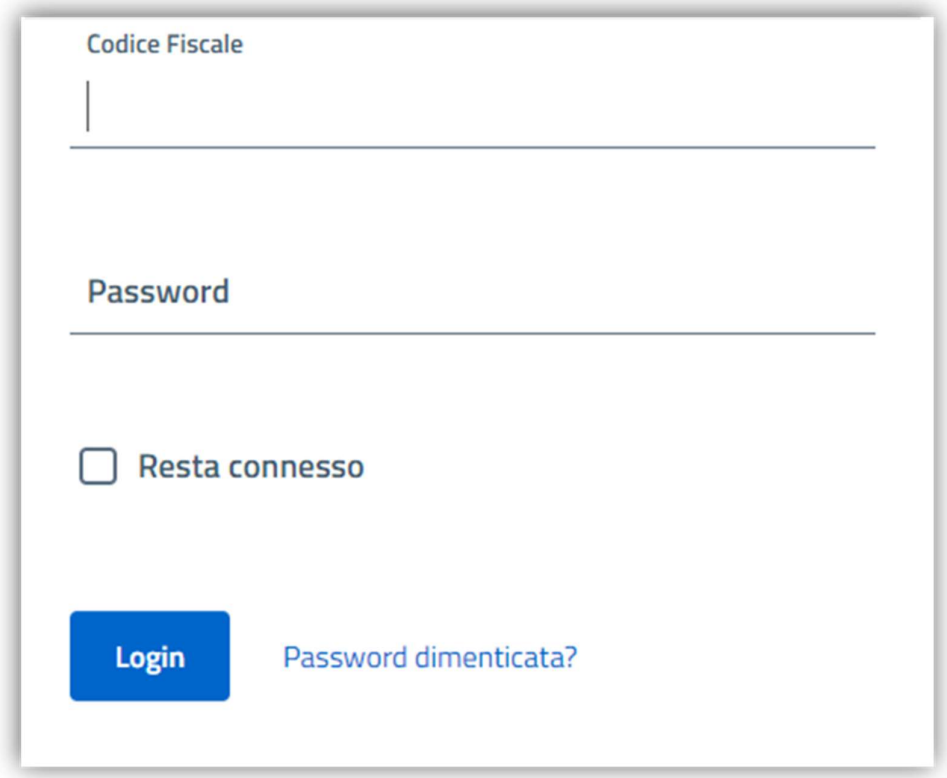

Nella pagina che si aprirà sarà necessario indicare la mail con la quale si è effettuata la registrazione e quindi cliccare sul tasto "Invia email reset".

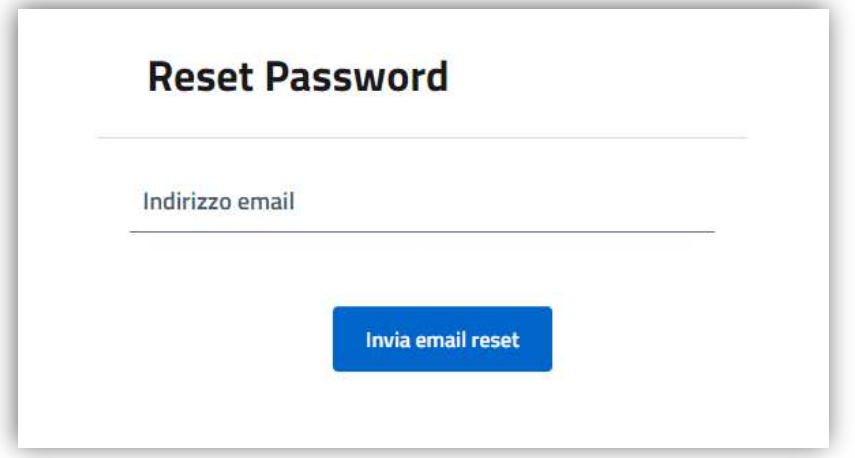

Entro pochi minuti si riceverà la nuova password all'indirizzo e-mail indicato in fase di registrazione.

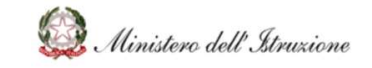

L'assistenza tecnica è sempre disponibile tramite ticket e raggiungibile cliccando sul tasto "Aiuto", mostrato nella figura seguente, sempre presente in basso a destra in ogni pagina della piattaforma.

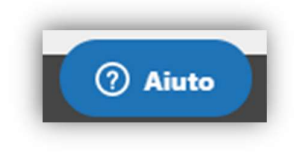

### 2 DASHBOARD

Una volta effettuato l'accesso si entrerà nella propria Dashboard dove verranno mostrati tutti i corsi pubblicati in forma di box come illustrato nella figura seguente.

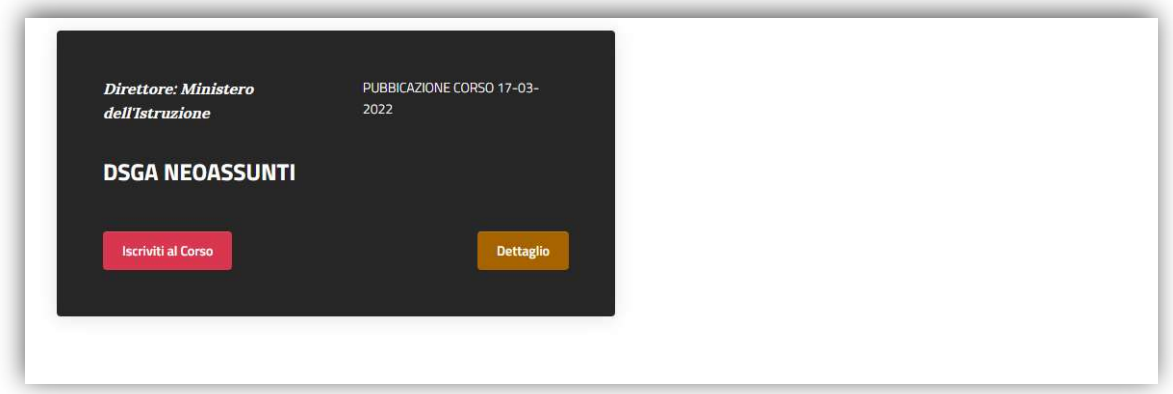

Per iscriversi al corso di interesse è necessario cliccare sul tasto rosso "Iscriviti al corso" nel box del corso di riferimento.

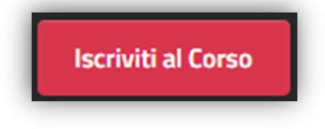

Dopo aver effettuato l'iscrizione, lo stesso pulsante cambierà e diventerà "Iscritto", come mostrato nella figura seguente.

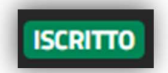

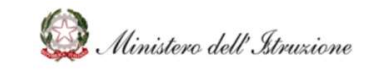

### 3 LA STRUTTURA DEI CORSI

Cliccando sul tasto "dettaglio" del box del corso di riferimento si accede alla pagina dedicata al corso di formazione.

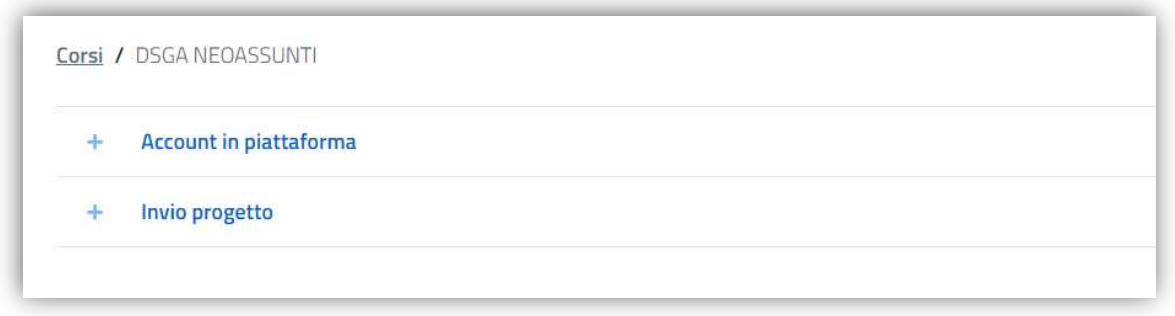

Qui saranno presenti tutti i moduli del corso in questione.

Cliccando sul nome del modulo sarà possibile vedere le lezioni disponibili per quel determinato modulo.

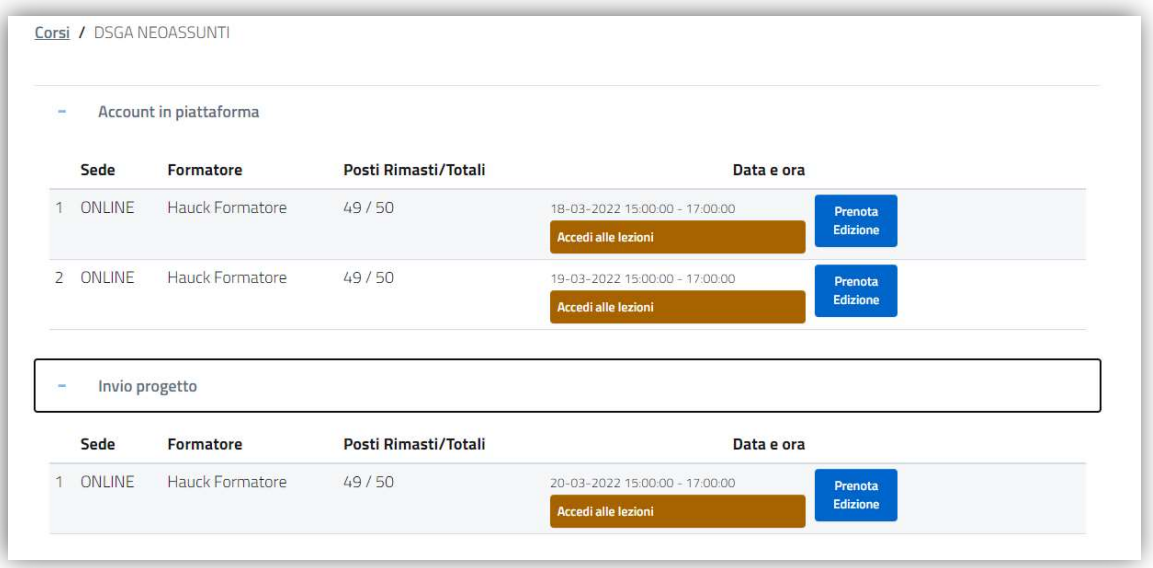

Nell'elenco saranno riportati i dati generali della lezione, come il formatore e il numero di posti disponibili la data e l'orario della lezione.

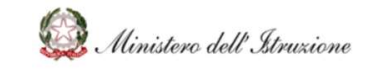

Per prenotare una lezione è necessario cliccare sul tasto "Prenota Edizione", mostrato nella figura seguente e posto di fianco alla lezione di interesse.

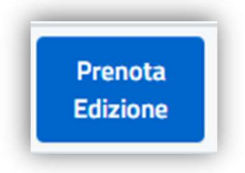

È sempre possibile annullare la prenotazione cliccando sul tasto "Annulla".

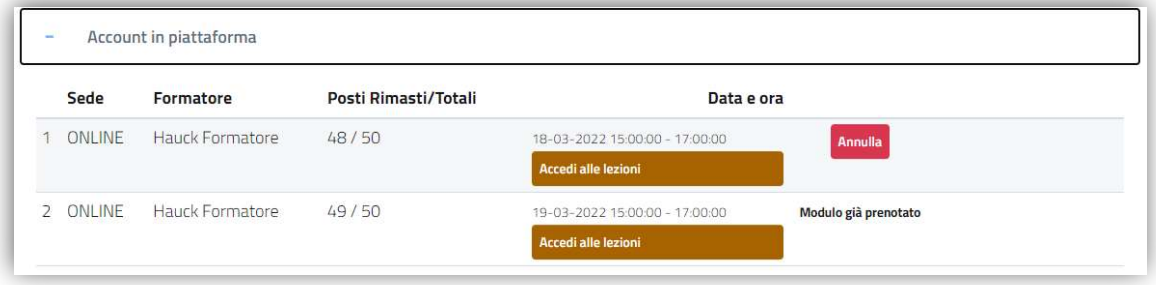

#### 4 FREQUENTARE UNA LEZIONE

Per frequentare una lezione è necessario accedere in piattaforma alla data e orario indicati e cliccare sul tasto "Accedi alle lezioni" della lezione prenotata.

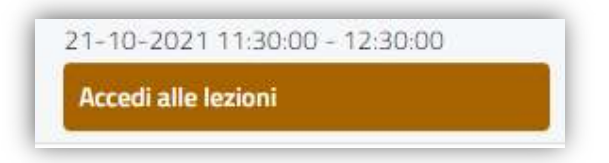

Quando il formatore incaricato avvierà l'aula virtuale comparirà in questa pagina il tasto "Accedi".

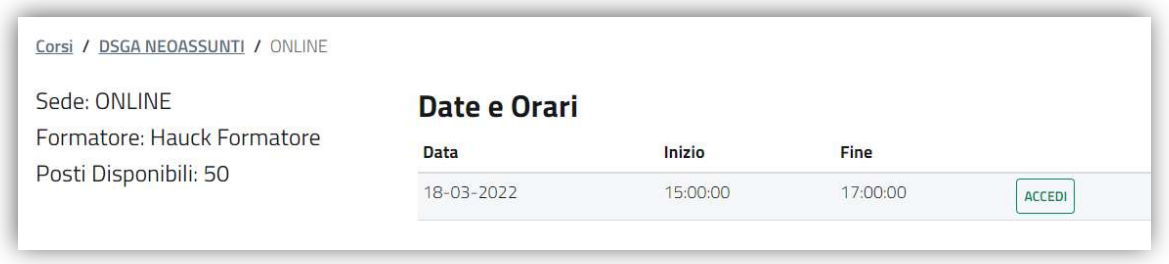

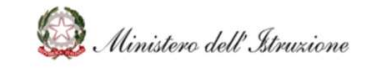

Sarà quindi necessario cliccare su "Accedi" per entrare nell'aula virtuale, e quindi sul tasto "Avvia riunione" o sul pop-up "Apri Zoom Meetings", come mostrato nella figura seguente.

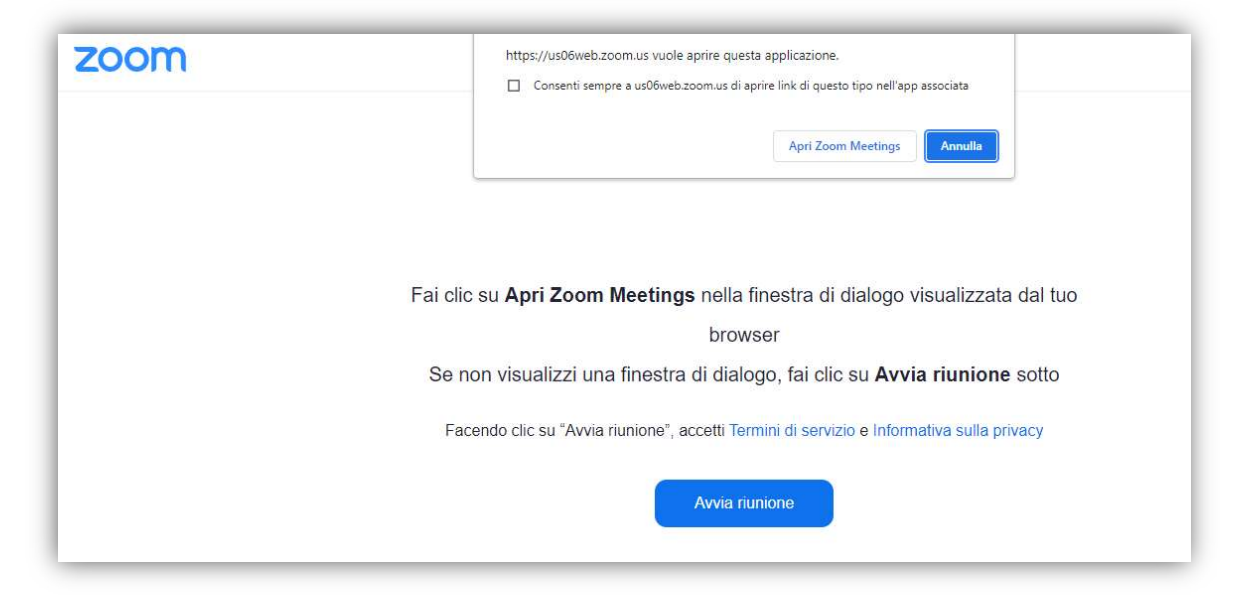

L'accesso all'aula virtuale avverrà solo dopo che il formatore vi avrà ammesso all'aula virtuale.

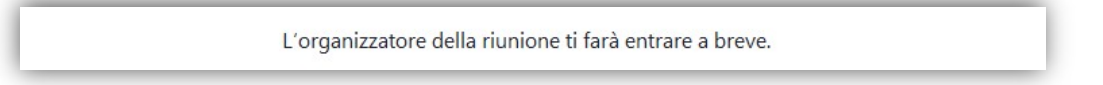

Quando la lezione sarà conclusa e il formatore chiuderà l'aula virtuale verrete automaticamente fatti uscire dalla stanza virtuale.

Una volta effettuato l'accesso è necessario attivare il microfono cliccando sul tasto "Entra con l'audio del computer" sul pop-up che si aprirà automaticamente, come mostrato nella figura seguente.

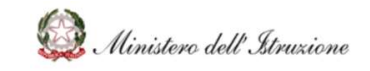

### MANUALE Io Conto Manuale per il Discente

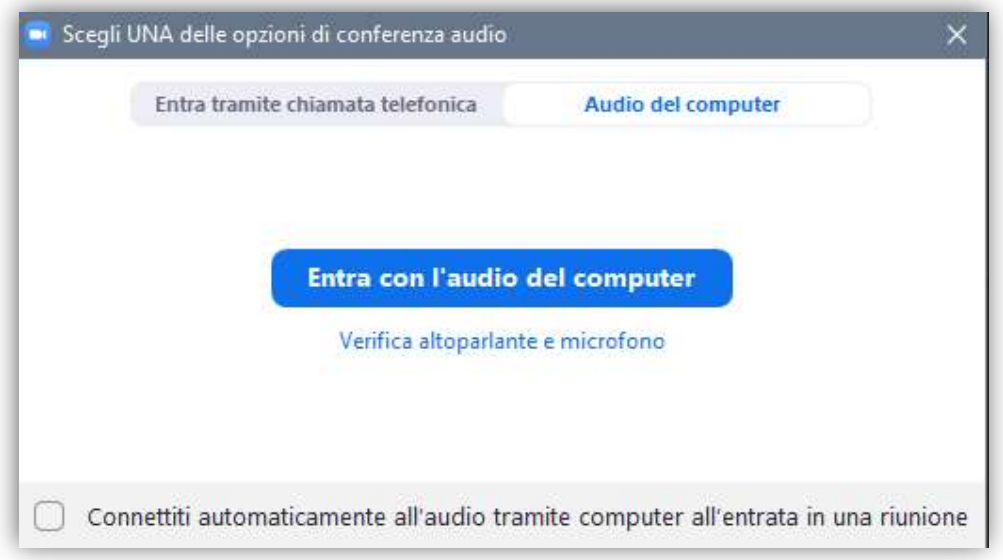

Dopo aver effettuato l'accesso all'aula virtuale sarà possibile utilizzare gli strumenti, chat, microfono e reazioni tramite la barra in basso dello schermo.

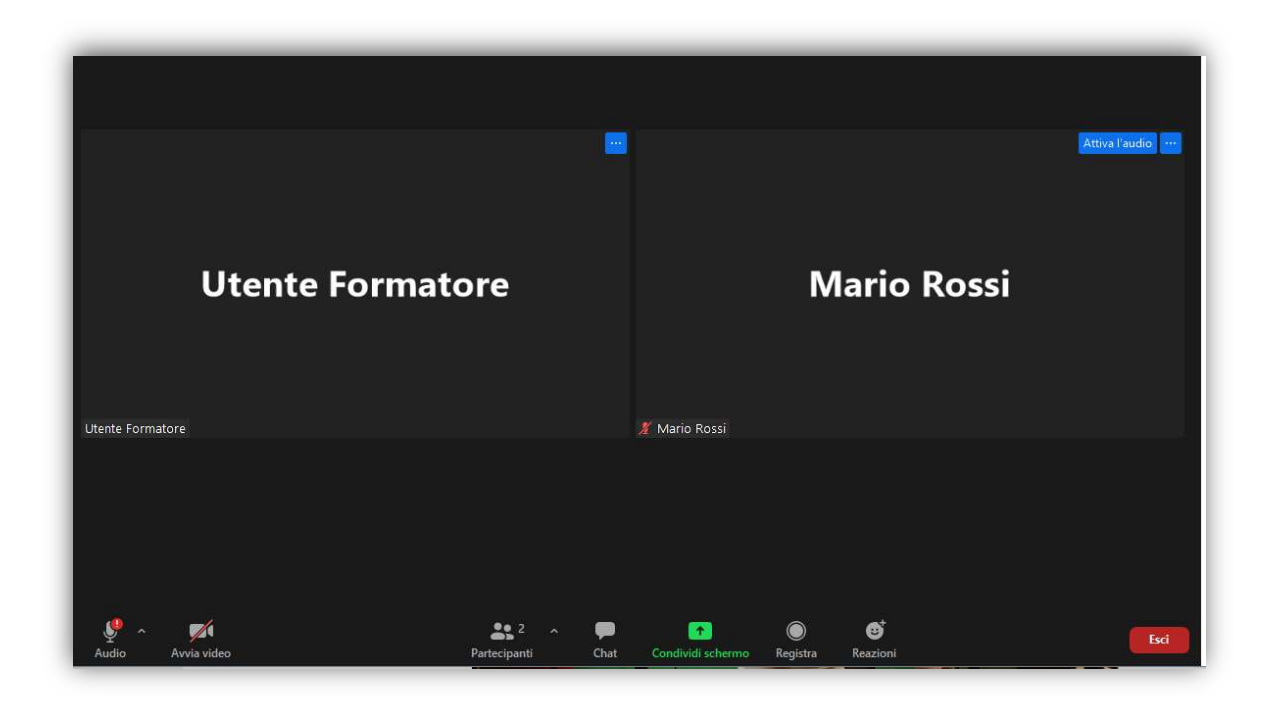

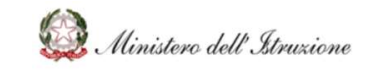

### 5 VALUTAZIONE DEL CORSO

Quando il formatore avrà provveduto a segnalare le presenze, effettuando nuovamente l'accesso in piattaforma nel Dettaglio del corso, sarà possibile valutare la lezione svolta cliccando sul tasto "Valuta" posto di fianco alla lezione di interesse.

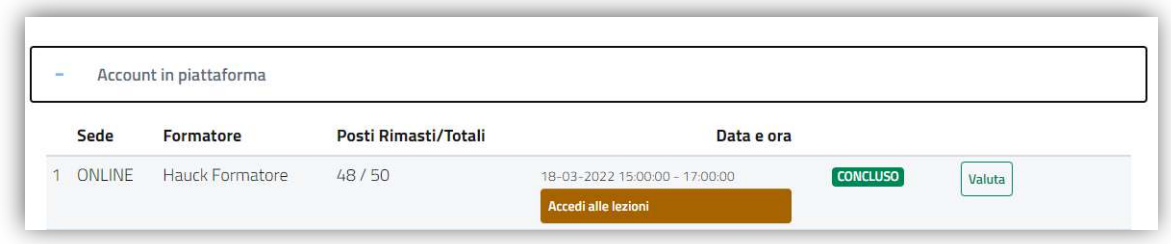

Sarà possibile assegnare un punteggio da 1 a 5 per ogni domanda e quindi cliccare sul tasto "Invia Valutazione".

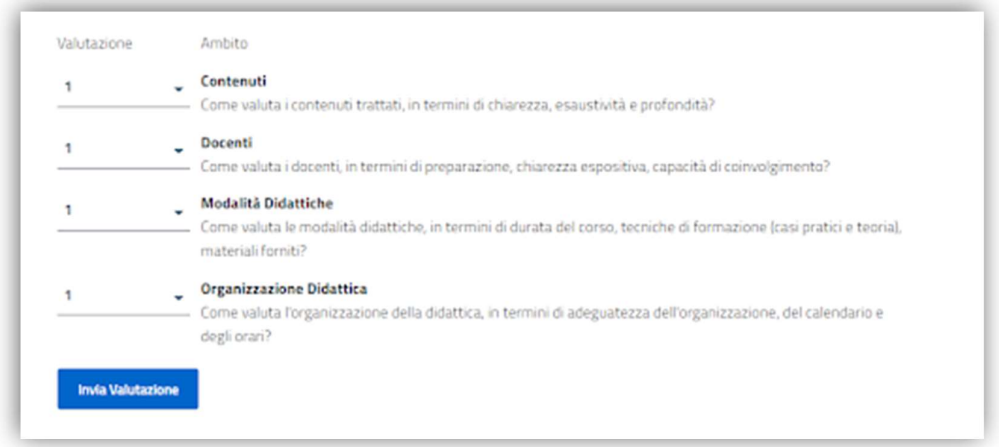

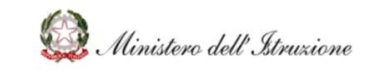

#### 6 ATTESTATI

Dopo aver valutato il corso, tornando alla pagina dedicata ai moduli e alla lezione (Dettaglio Corso) sarà possibile scaricare l'attestato di partecipazione della lezione appena svolta cliccando sul tasto "Attestato", come mostrato nella figura seguente.

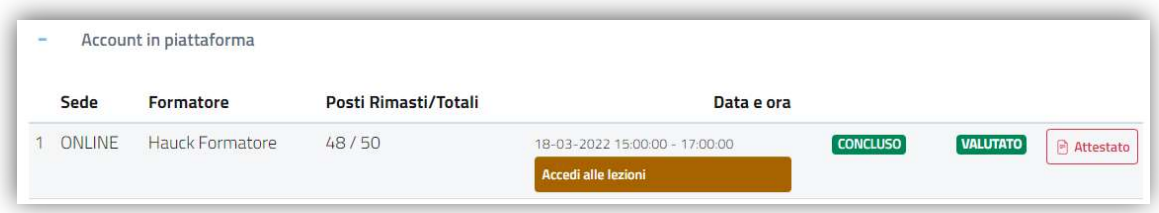